# **APPEALS** Submission Guide

2023/06/20

**DEDAN ACRO** 

**THEFT REAL** 

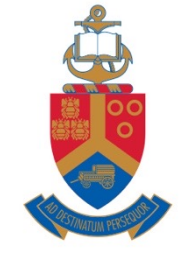

...... **MANITES RNAMES PERSON MARKET** ana. **BERNESS ANGUARA ANALISE**  $-1134$ **MANUFACTURE RANAL BENEVIE**  $\overline{H}$  $\overline{1}$  $-L$ THERE

**TELEVILLE** 

> UNIVERSITEIT VAN PRETORIA UNIVERSITY OF PRETORIA YUNIBESITHI YA PRETORIA

Make today matter

www.up.ac.za

## FACULTY APPEALS SUBMISSION PROCESS

- Excluded students will receive communication from the faculty.
- An appeal submission link will be activated for excluded students on the Student Self-Service Portal. The appeal documentation must be submitted using this link, before the specified cut-off date.
- *No late submissions will be accepted, nor submission by any other means (for example, by email, in person, etc.)*.
- The following slides describes the steps to submit the required appeal information and supporting documentation.

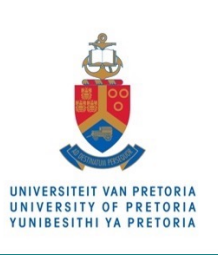

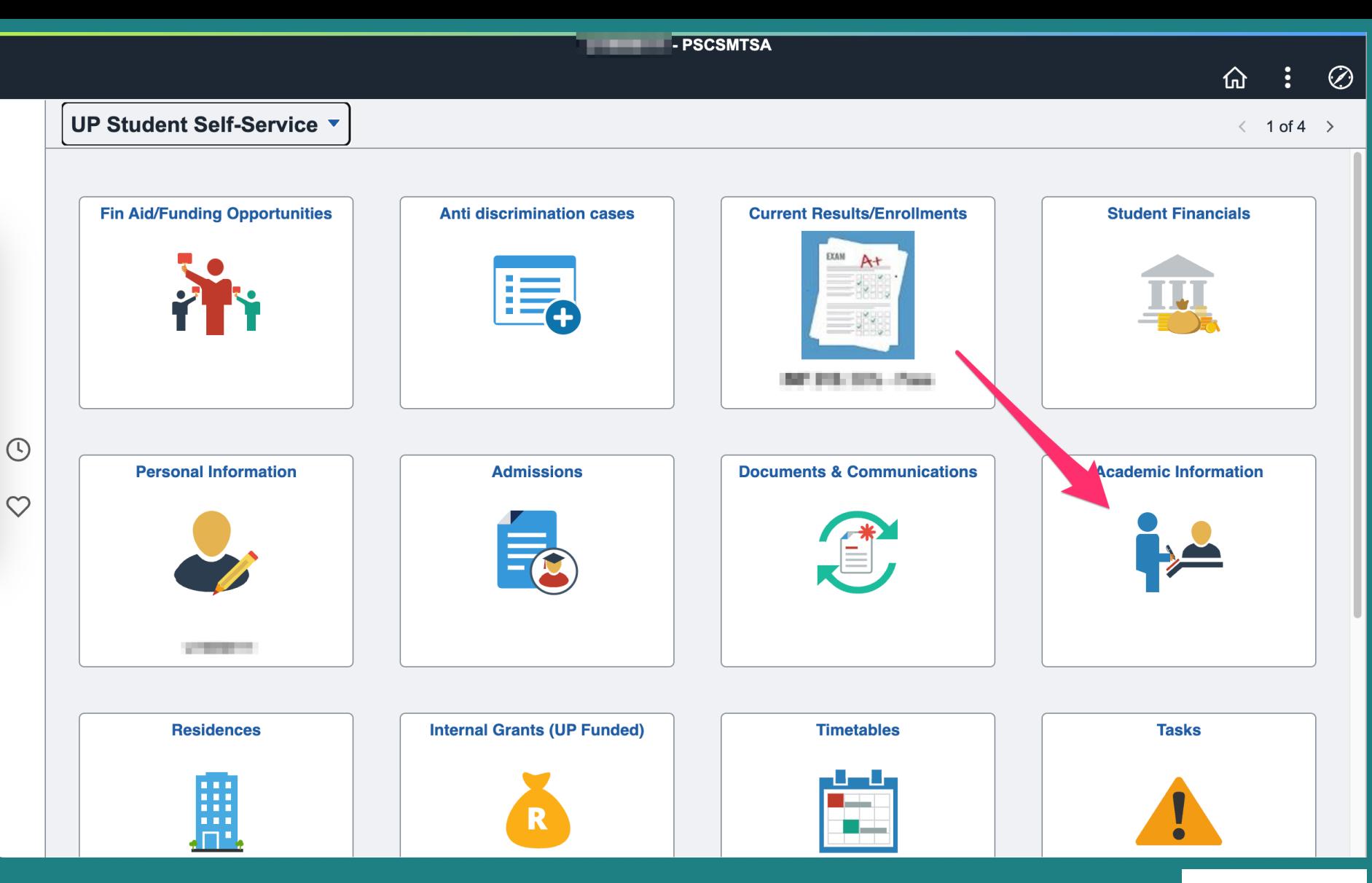

- Access the **Student Centre** on the direct [UP Portal](https://upnet.up.ac.za/portal) link, or via My UP Login on the [main UP website.](https://www.up.ac.za/)
- The online appeal submission link can be found by clicking on the **Academic Information** tile.

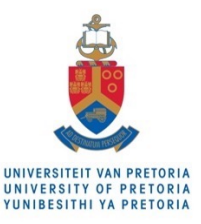

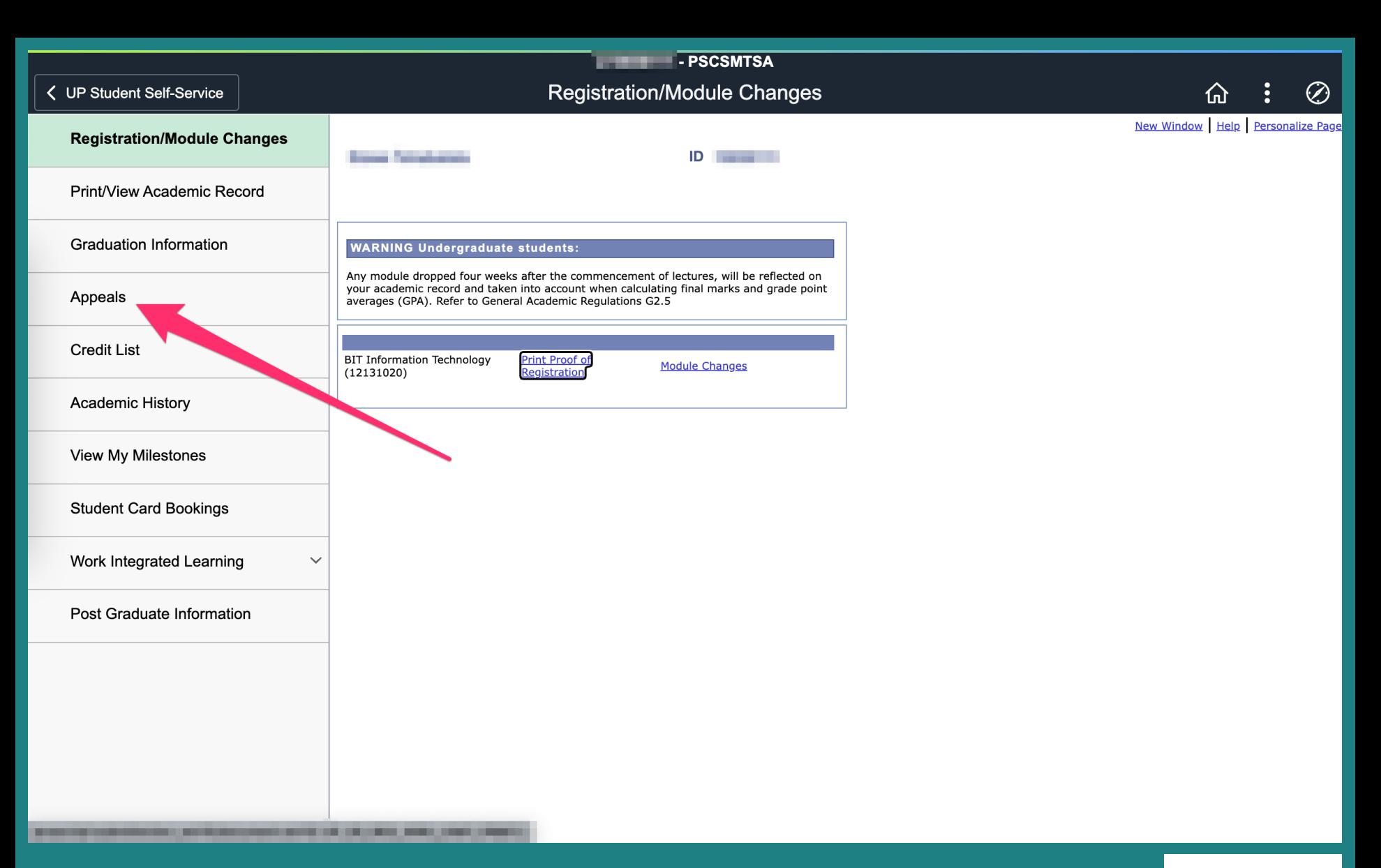

• The **Appeals** link will be accessible irrespective of whether a current exclusion has been loaded, allowing old appeals to be viewed.

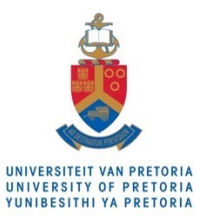

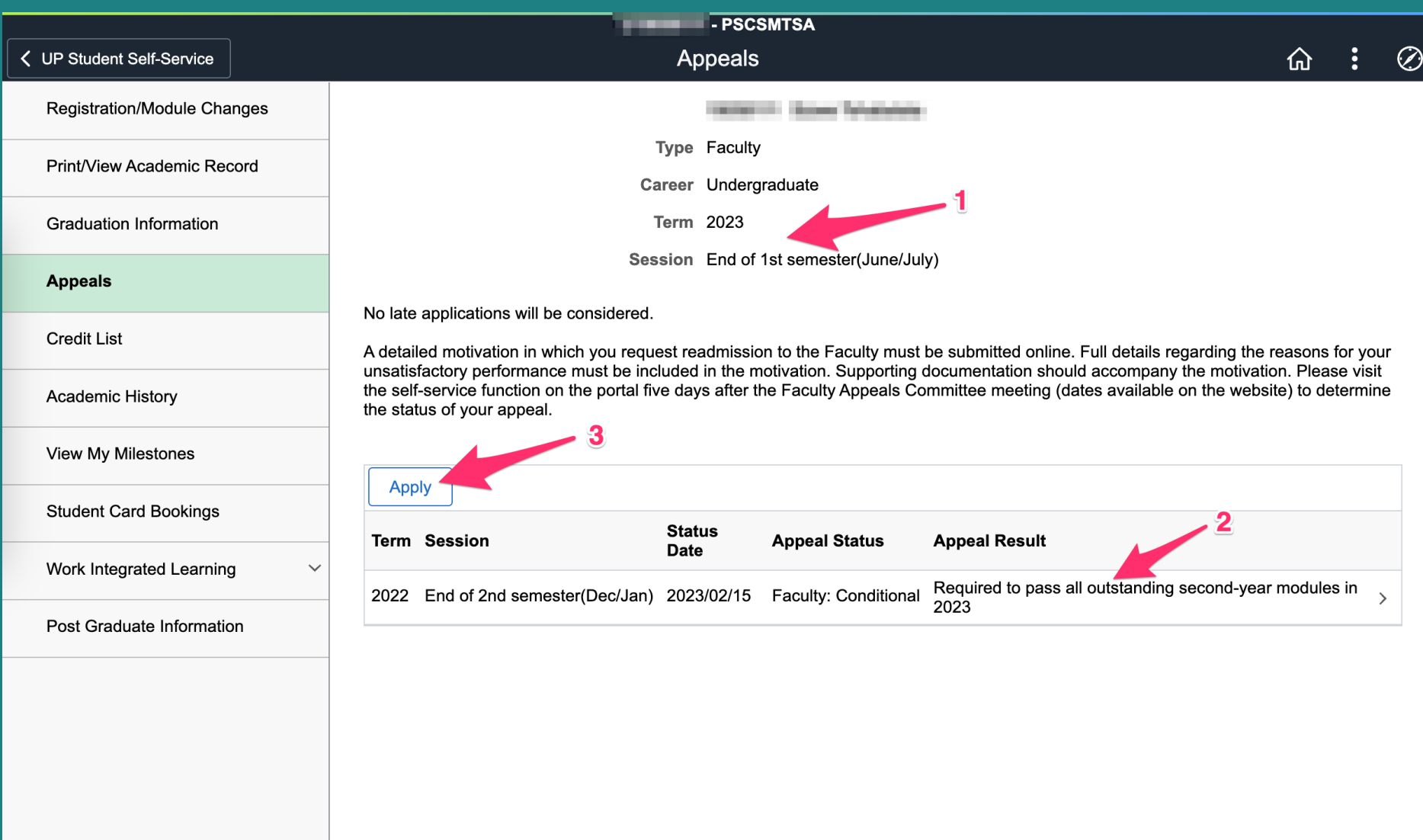

- 1. There are two appeal sessions: End of 1<sup>st</sup> Semester and End of 2<sup>nd</sup> Semester.
- 2. Previous appeals will be visible, together with any readmission conditions for continued registration.
- 3. To submit a new application, use the **Apply** button.

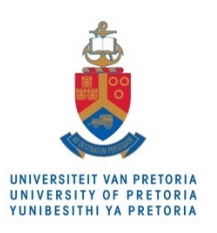

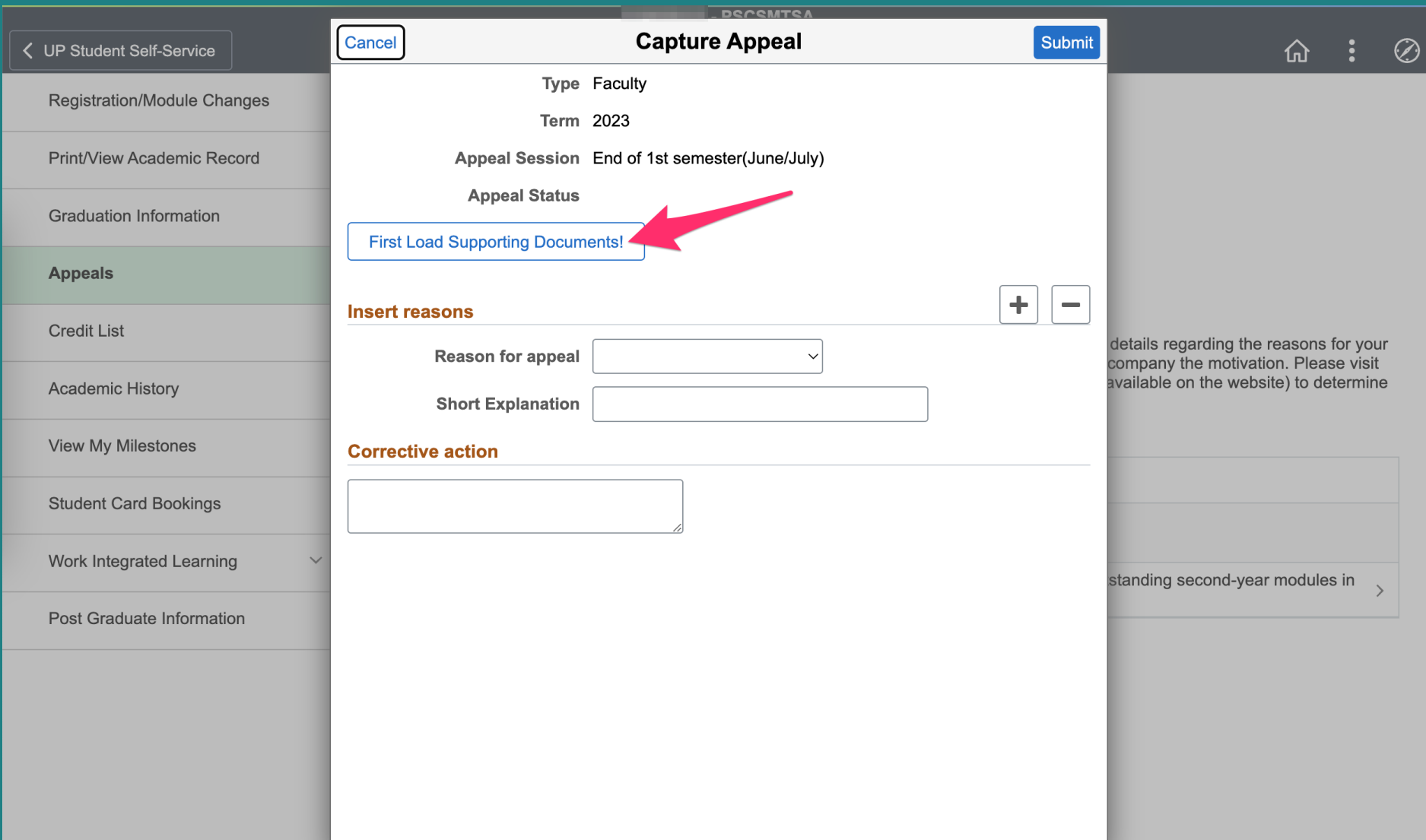

• Before adding the various reasons for the appeal (to motivate for readmission) and the corrective action, the prepared supporting documentation should first be uploaded to your portal documentation area. The documentation should be in PDF format.

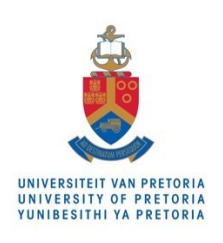

#### **Charles Color**

Each individual document must be in a .pdf format,. Please do not rename files in other formats (example Word) as .PDF - these cannot be opened. The quality and classification of each uploaded document will be reviewed and approved / rejected.

Select the "Relates To" option carefully and make sure you choose the correct option. NBNB Read the "Relates To Help" to make sure you classify your doc correctly!

#### **Relates To Help**

Return

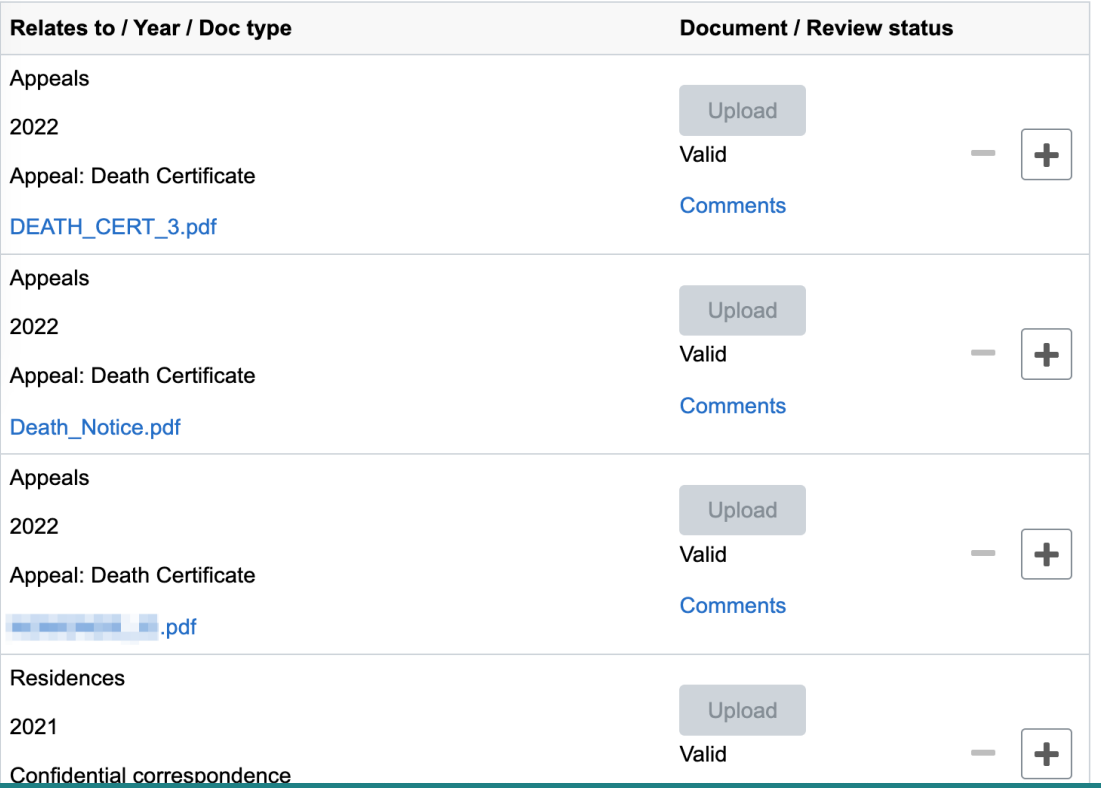

- The portal documentation upload area will list all previous documents you have uploaded in the past, in chronological order.
- It is best to scroll to be end of the list before adding new entries.

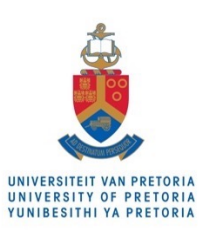

Save

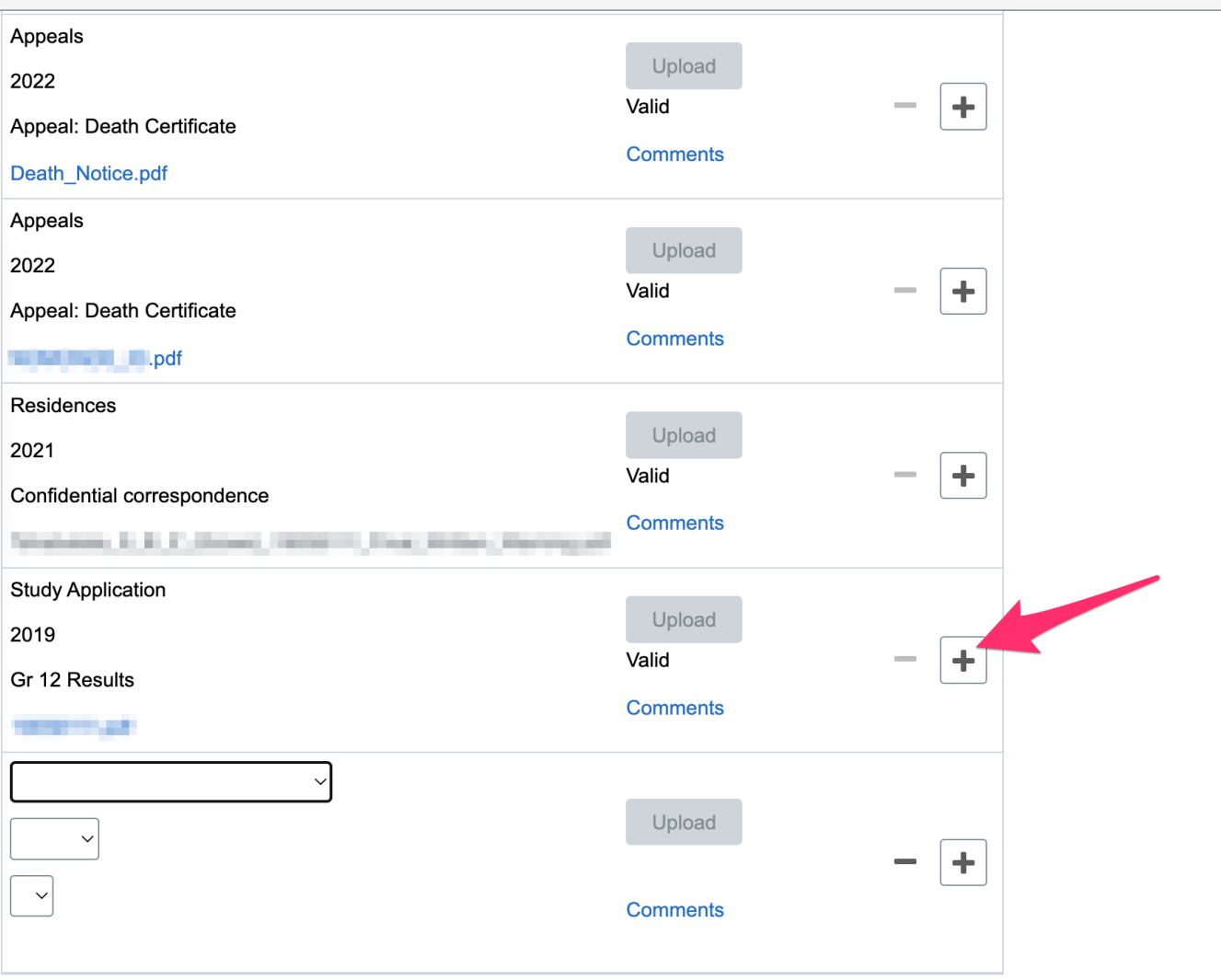

- To upload appeal supporting documents, a new document entry must first be added by using the  $\div$  button.
- Note the three drop-down fields that must first be defined before the Upload button becomes active.

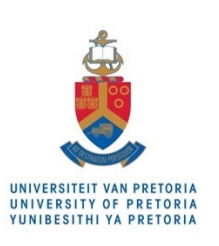

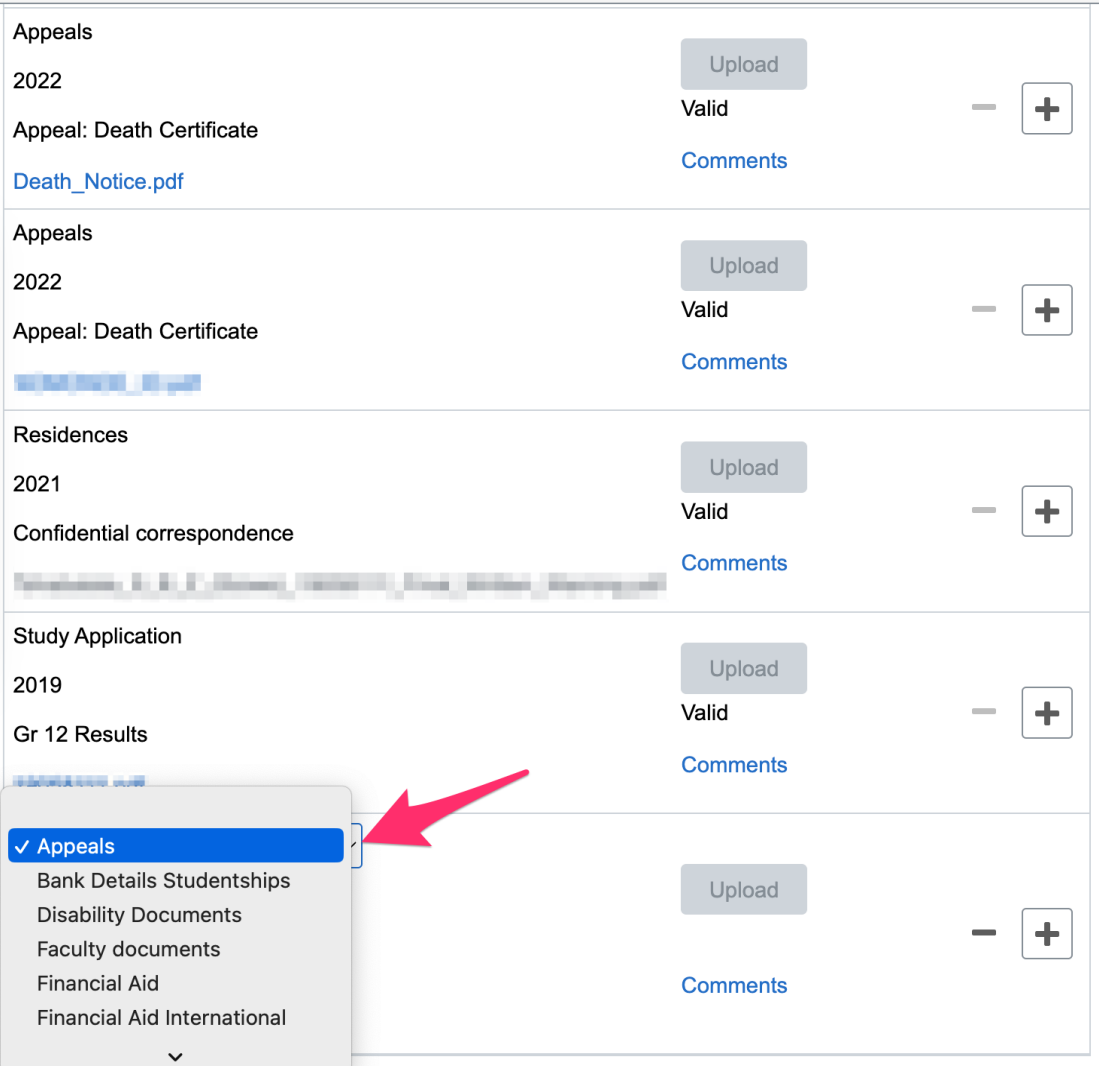

• The first field defines the general category of the document. In this case the **Appeals** category must be selected.

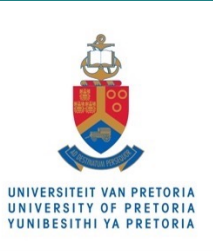

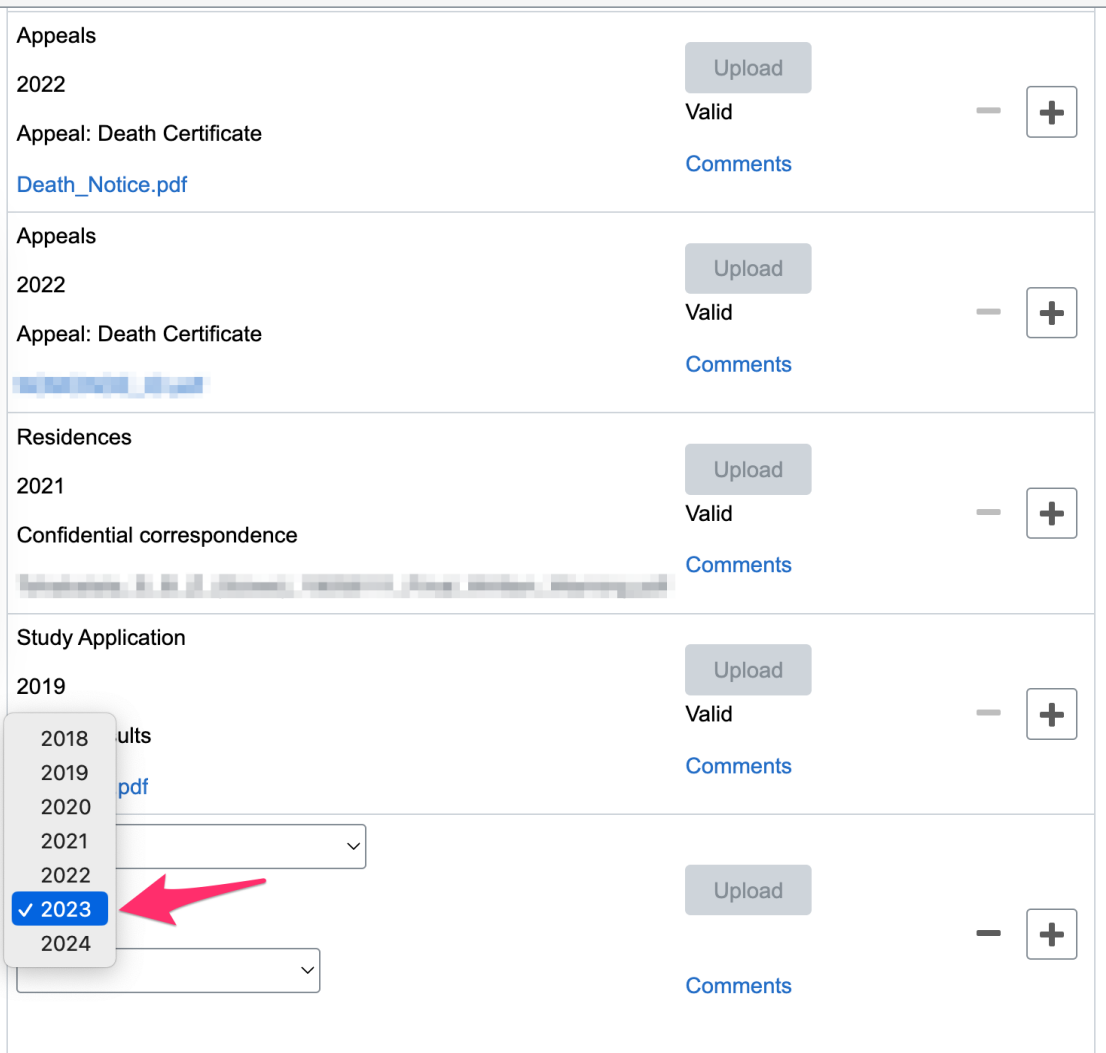

• The second field defines the year / term to which the document applies**. It is critical that the document year match the current appeal term in order for the documents to be visible to the appeal review committees (e.g. at the start year when submitting an appeal for the PREVIOUS year)**.

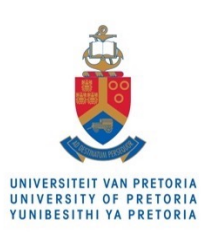

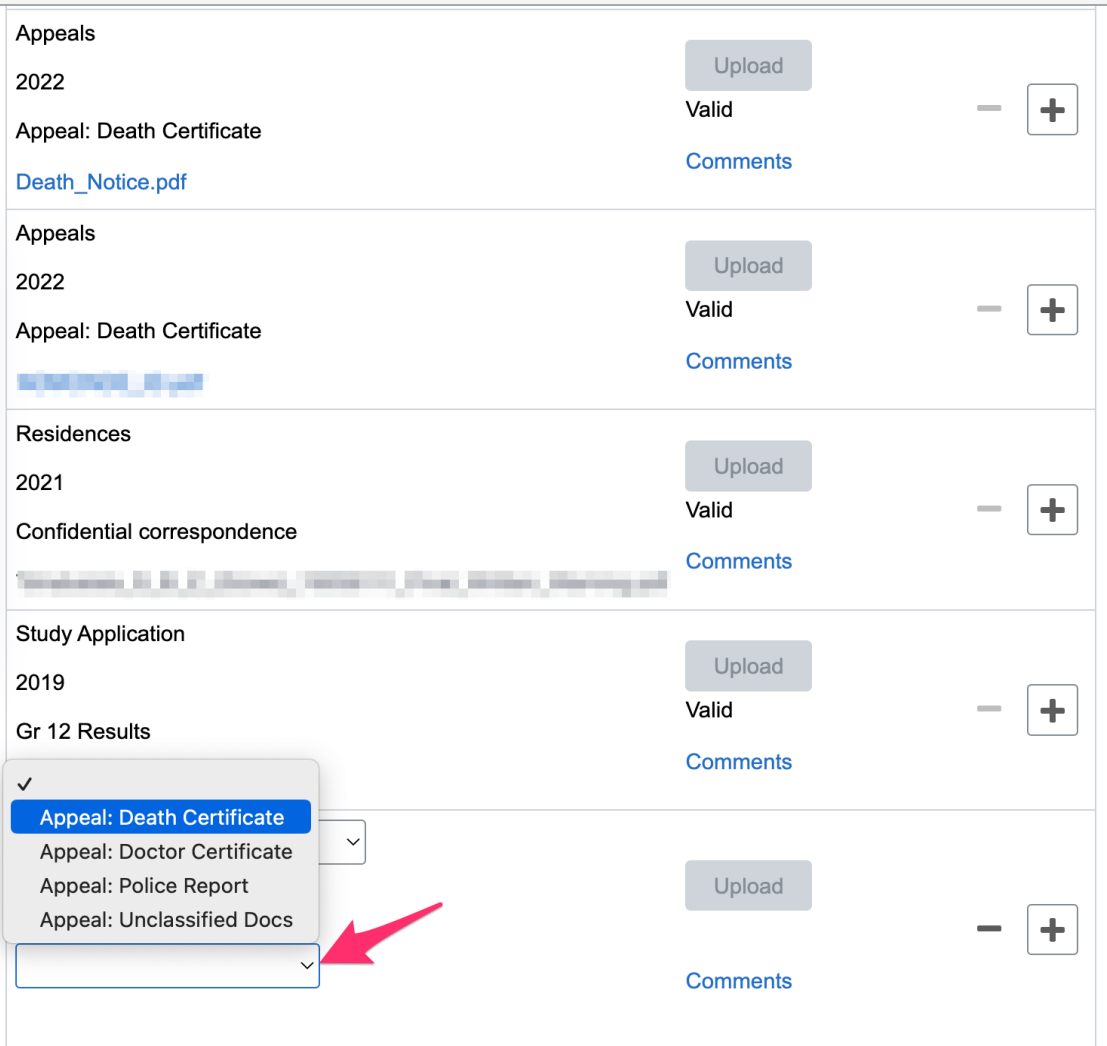

• The third field defines sub-category of the appeal document. The last category should be selected in case of affidavits, describing mitigating circumstances not covered by the other appeal document sub-categories.

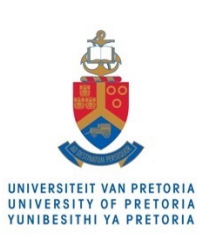

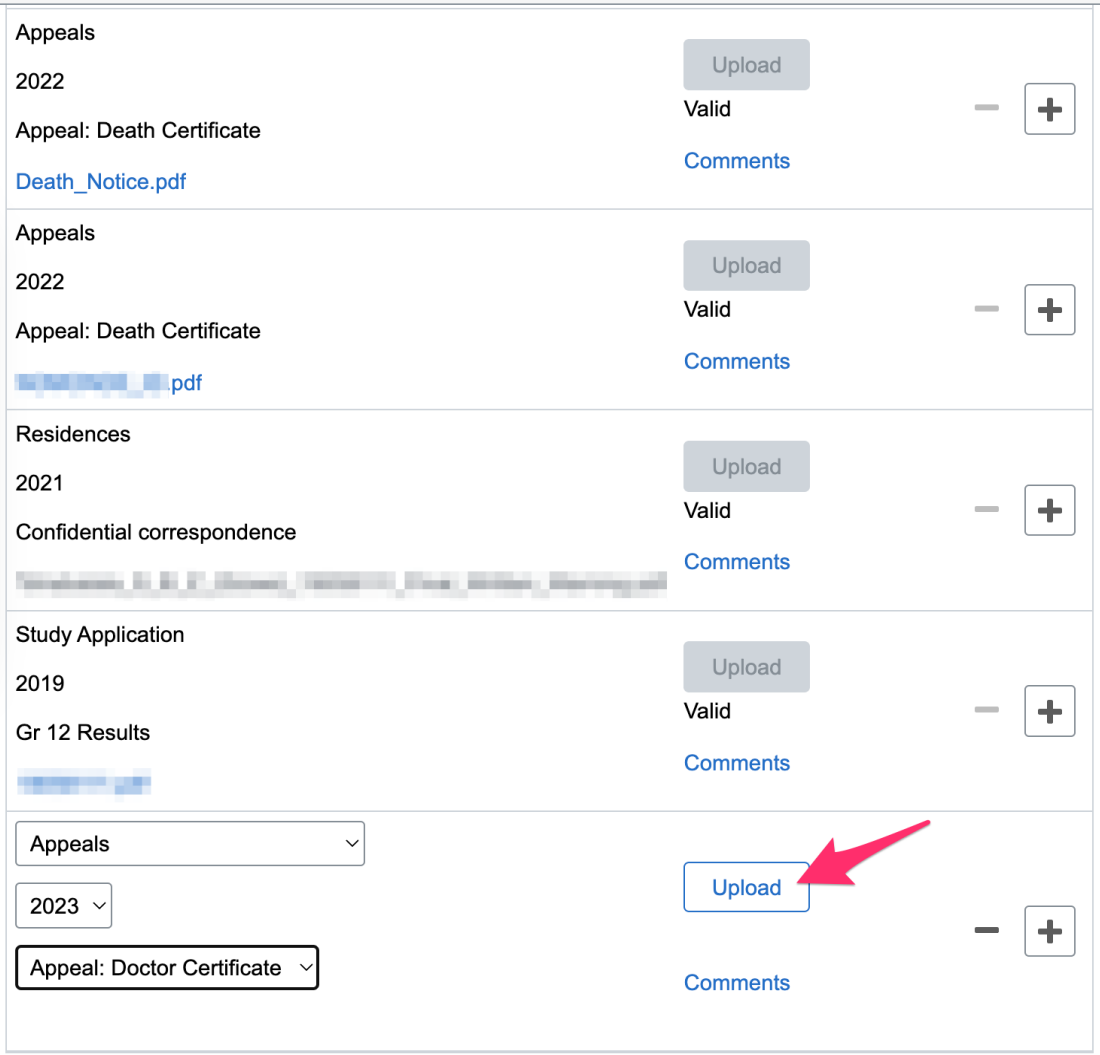

• Once the three fields have been defined, the actual document upload button will become active.

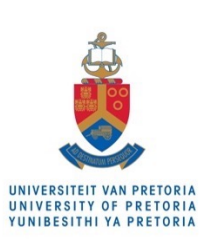

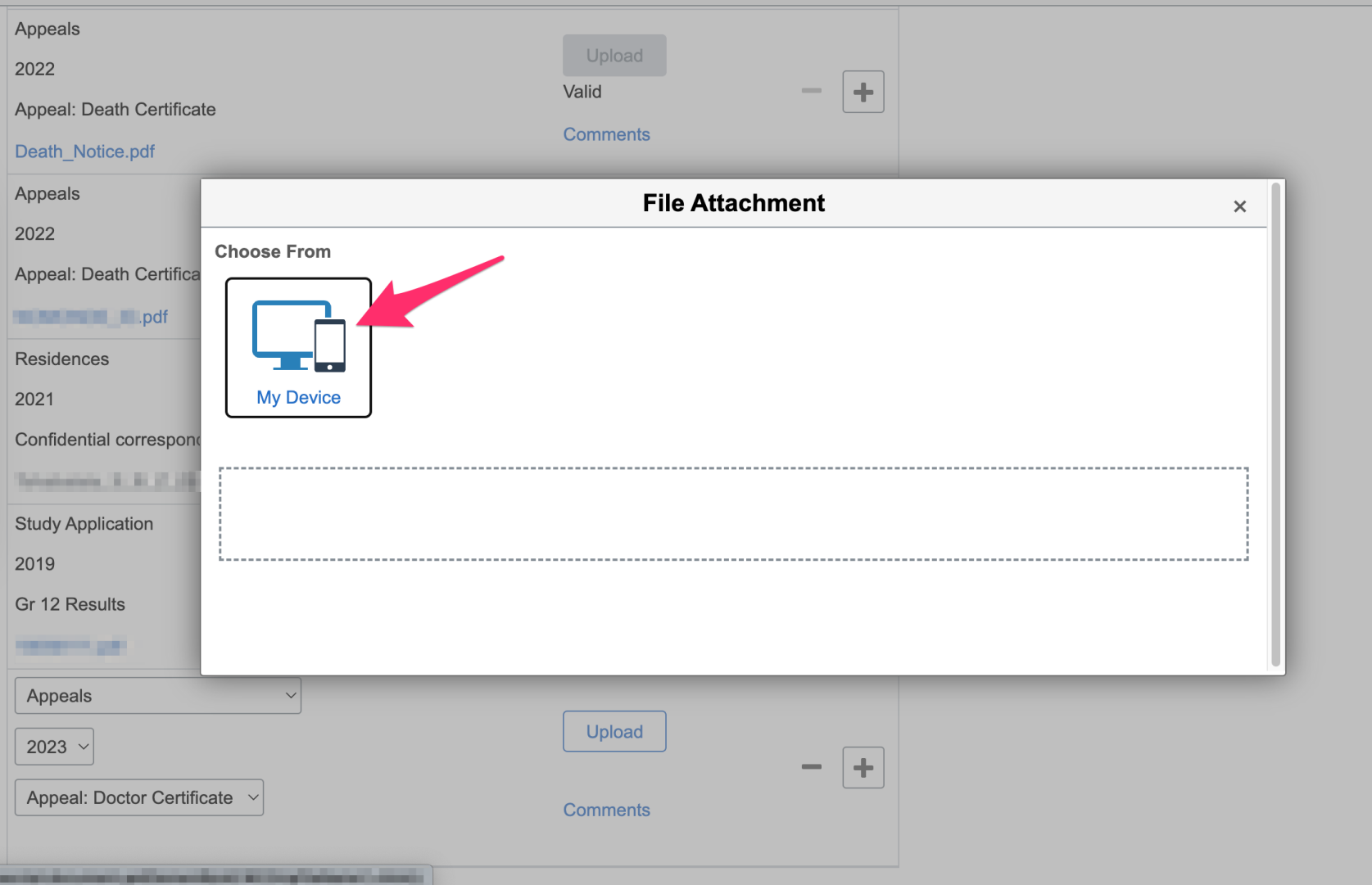

• In the File Attachment window, the **My Device** button opens a file browser on your device. Navigate your folders and select the correct PDF document.

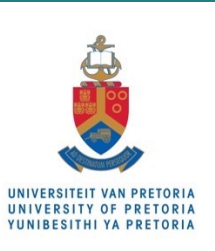

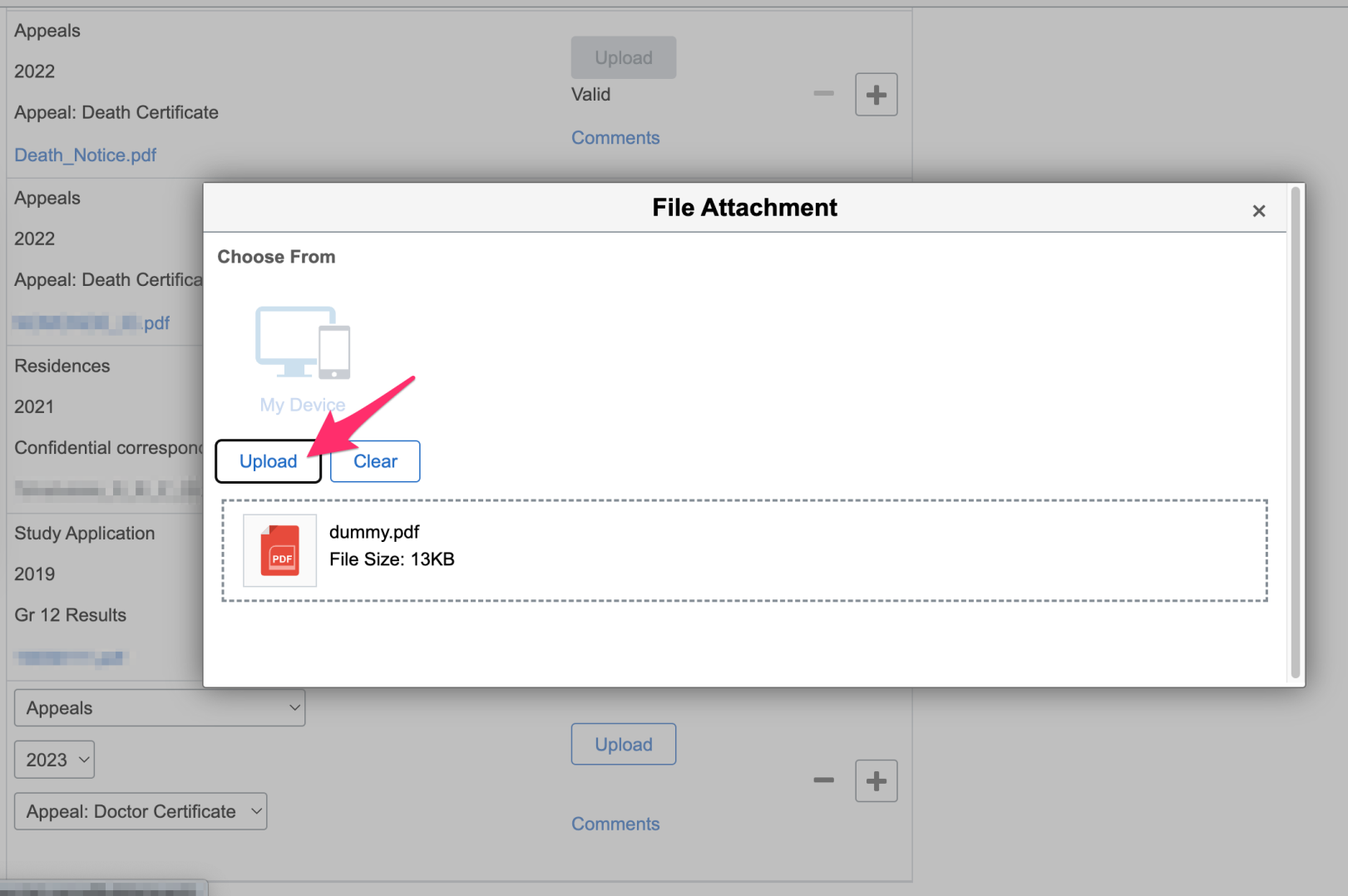

• Once the file has been selected, as shown at the bottom of the window, the **Upload** button initiates the document upload.

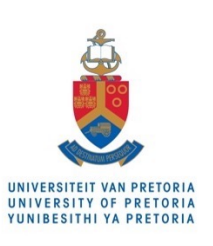

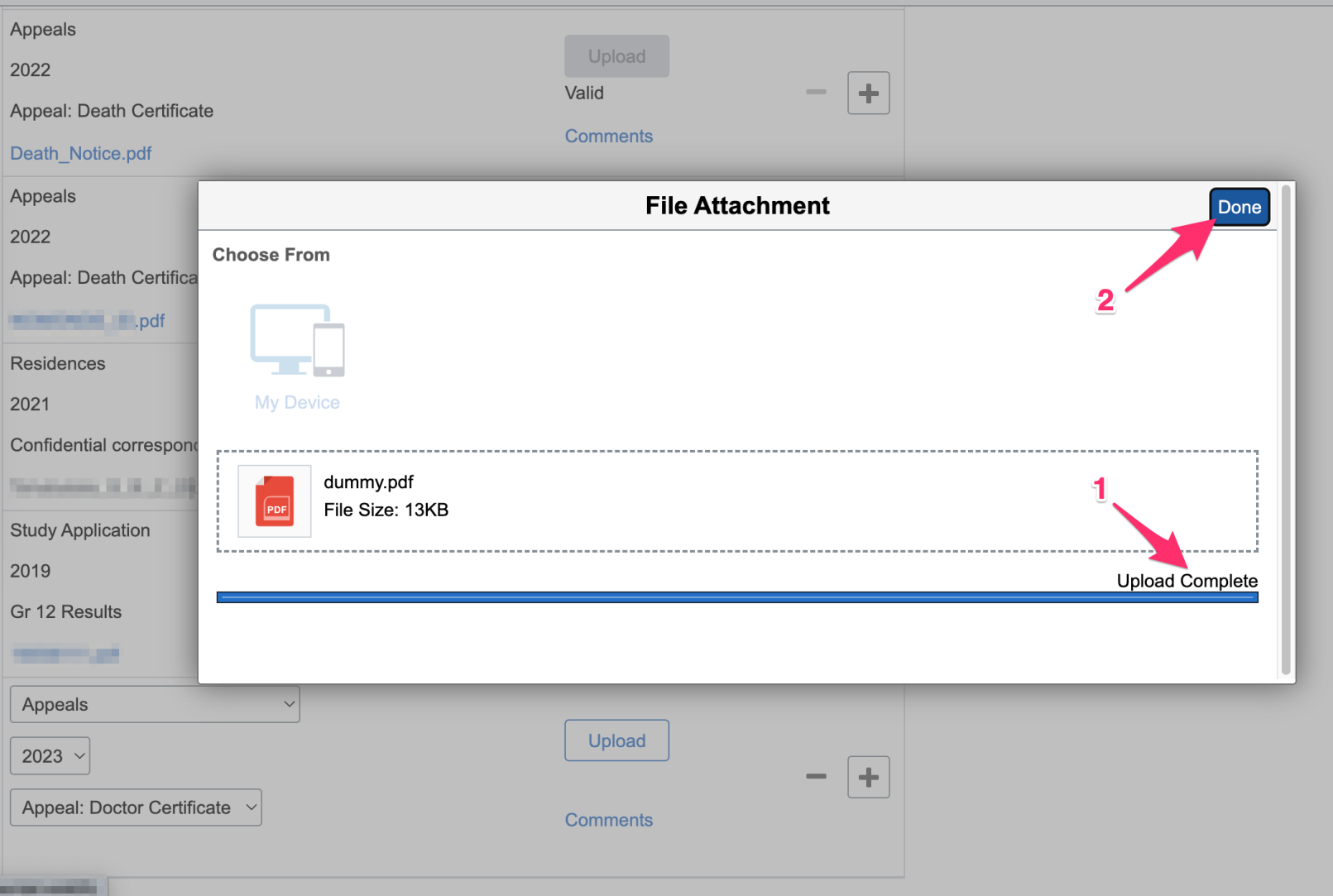

- 1. Once the transfer has completed, the Upload Complete message will appear.
- 2. The **Done** button completes the file attachment process.

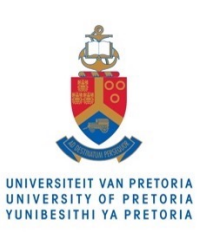

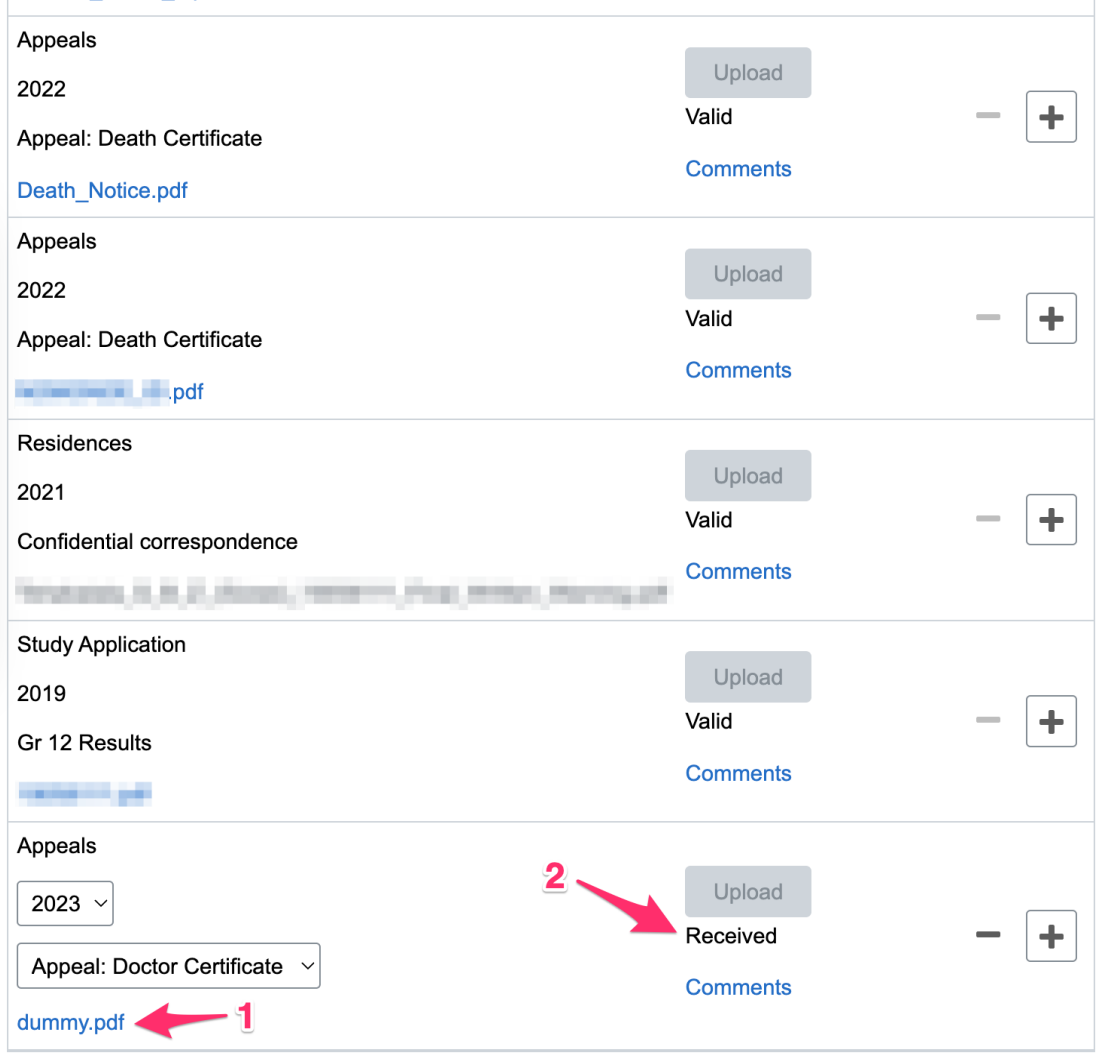

- 1. The uploaded filename will appear on the document entry.
- 2. The document entry status will change to Received. Note that the state will only change to Valid, as seen in other entries, after manual verification by faculty administration once the appeal is processed.

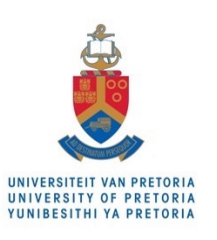

Each individual document must be in a .pdf format,. Please do not rename files in other formats (example Word) as .PDF - these cannot be opened. The quality and classification of each uploaded document will be reviewed and approved / rejected.

Select the "Relates To" option carefully and make sure you choose the correct option. NBNB Read the "Relates To Help" to make sure you classify your doc correctly!

**Relates To Help** 

**Return** 

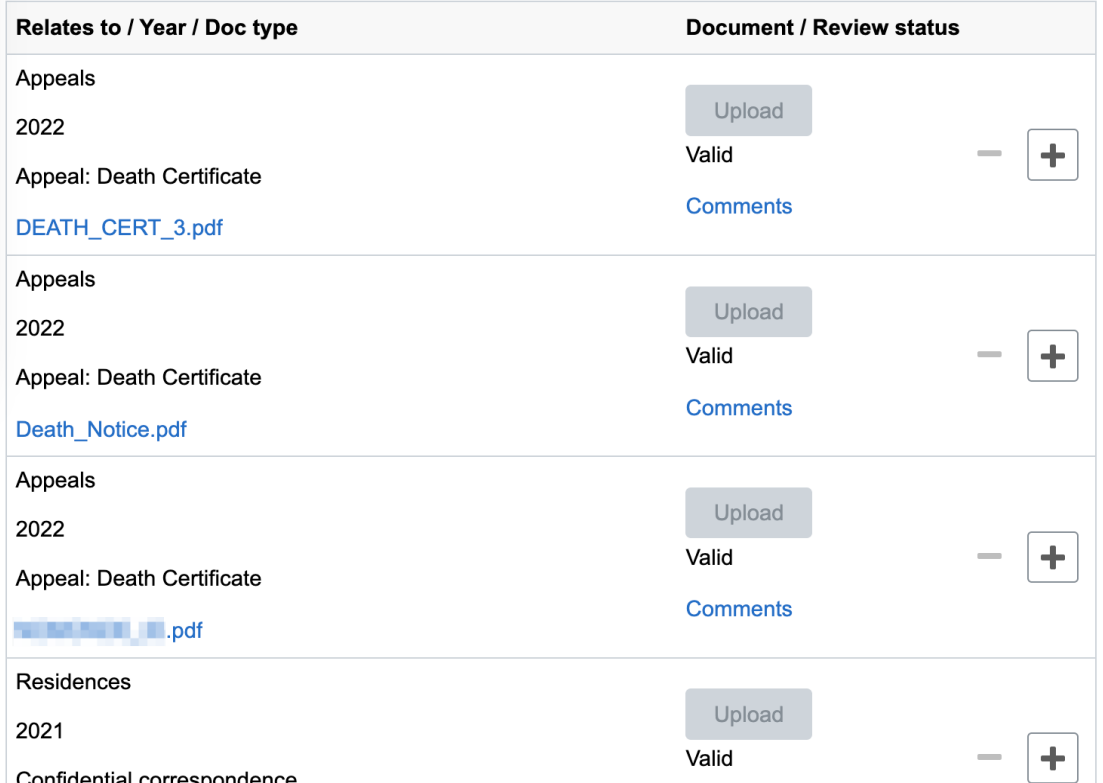

- Similar to the previous example, additional entries can be added for every supporting PDF document using the  $\div$  button.
- Once all the necessary entries have been added, scroll to the top and select the **Save** button to complete the supporting documentation upload.

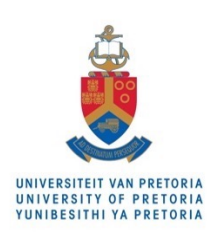

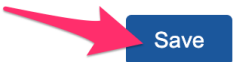

×

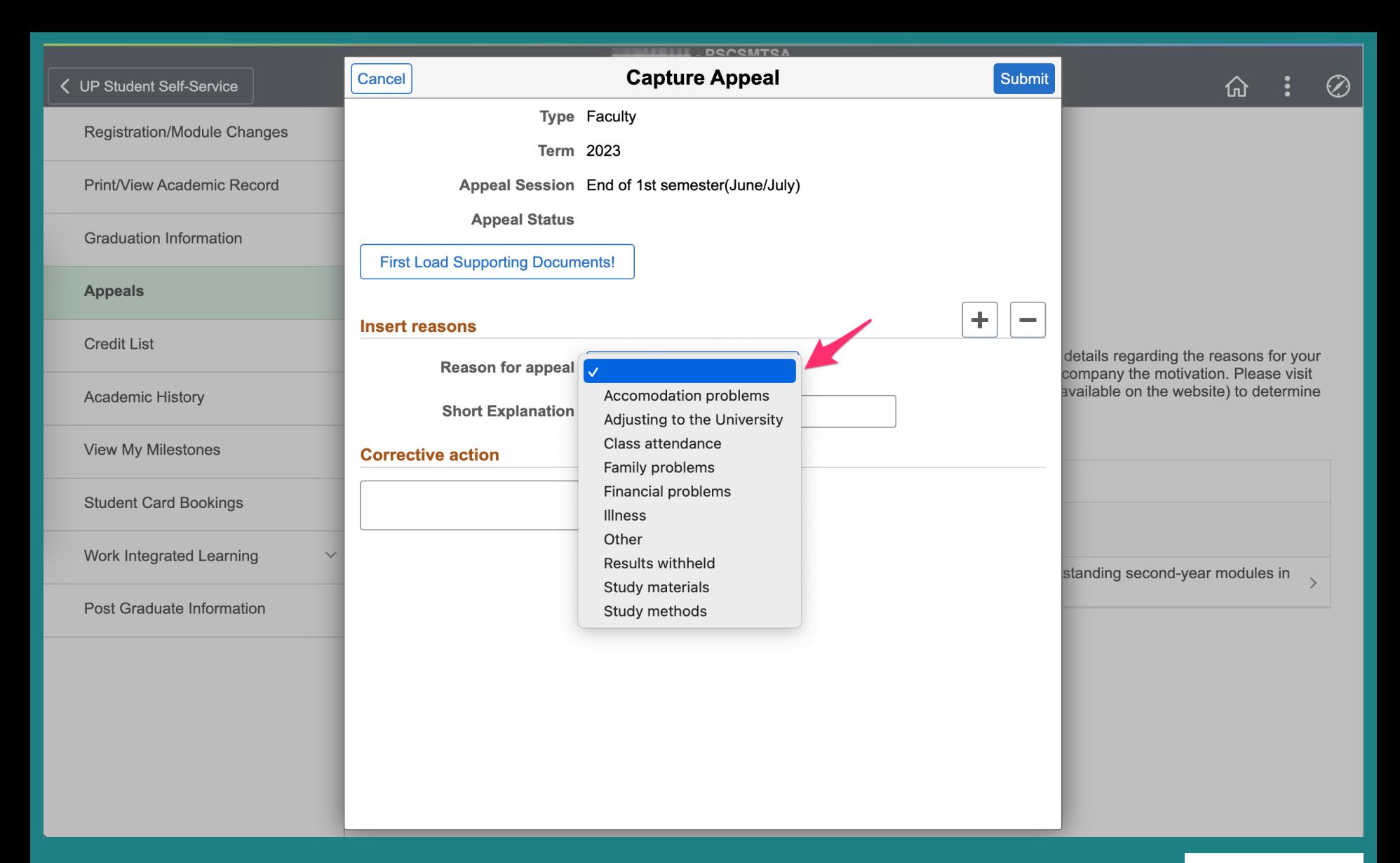

• The next step is to complete the first appeal entry. An appeal entry consists of a drop-down list of categories defining the reason for the appeal.

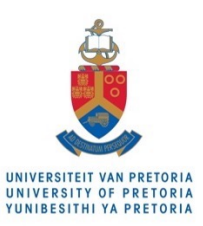

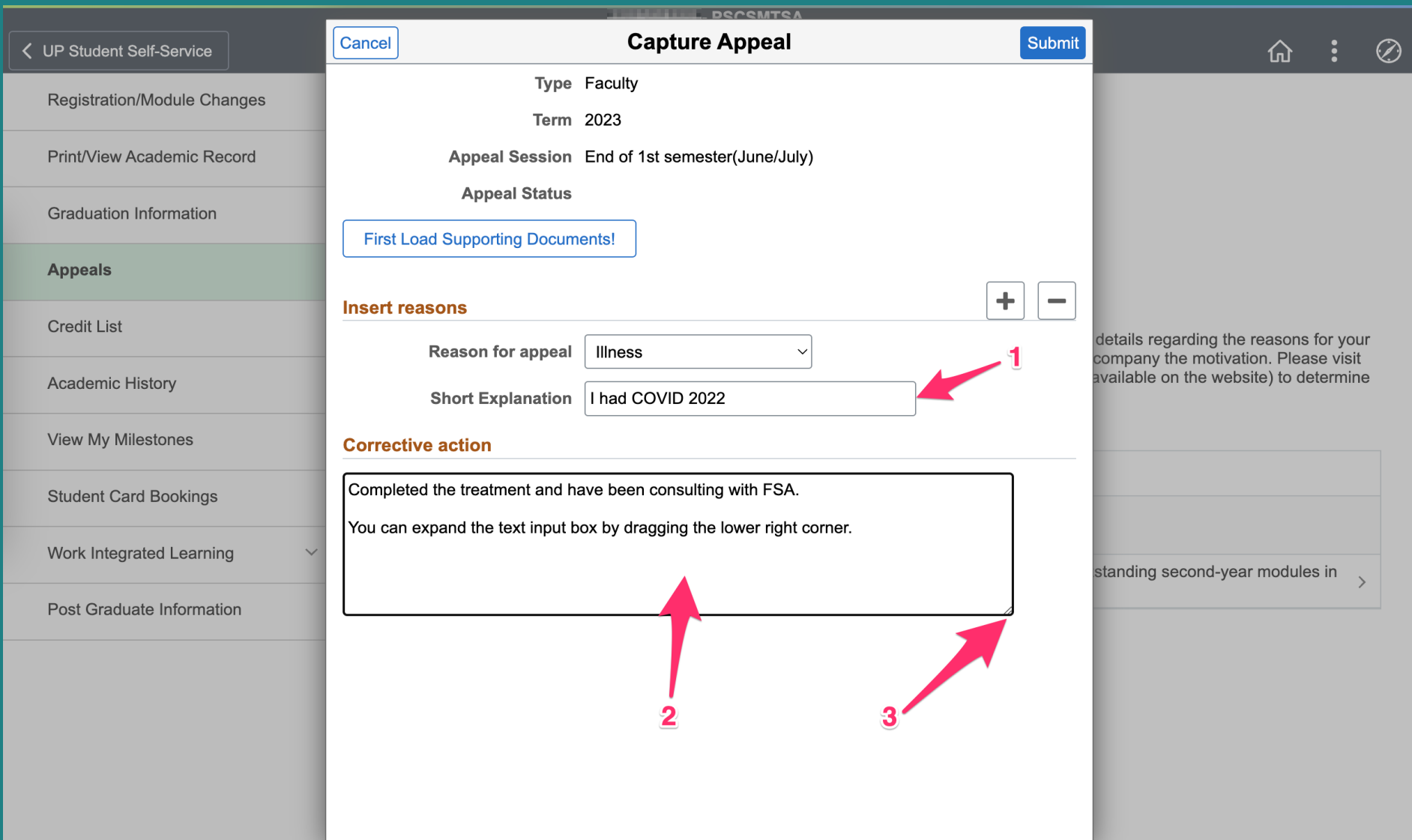

- 1. Each entry must also include an explanation (254 character limit).
- 2. The last element of an appeal is the corrective action to be taken by the student to ensure no further exclusions occur (please keep concise).
- 3. Note that the corrective action text input area can be expanded.

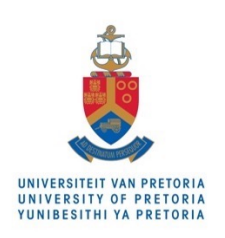

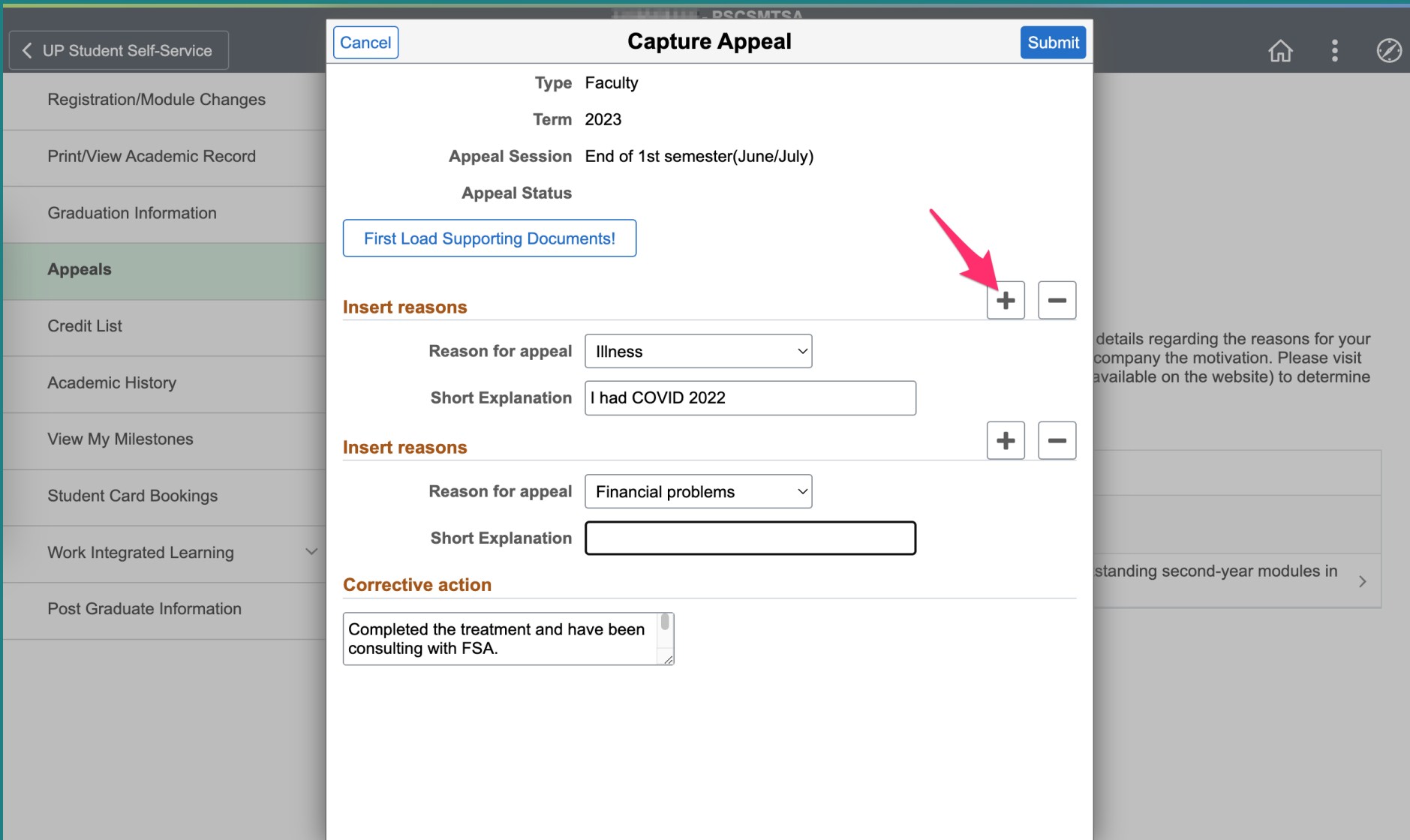

- Additional appeal entries can be added by using the  $+$  button.
- Note that all appeal entries should have corresponding supporting (evidence) document entries (i.e. medical certificates, death certificates, police reports, financial statements, affidavits, etc.).

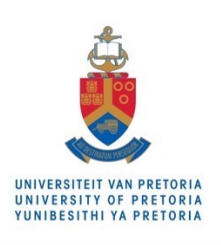

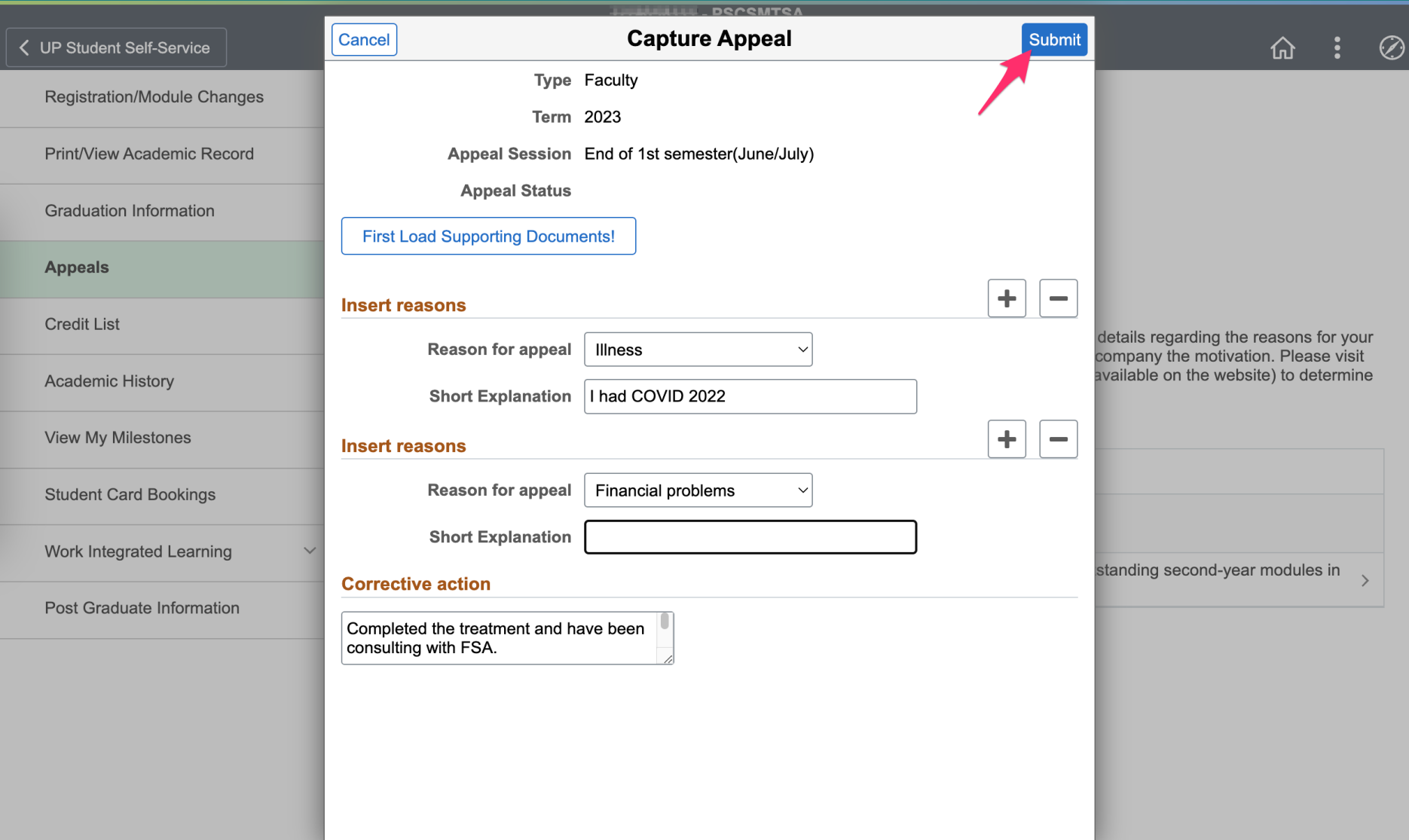

- Also note that reasons such as "Adjusting to the University" and "Study methods" generally only apply to first-time first-year students.
- Once all supporting documentation and appeal entries have been added, the appeal submission can be completed by clicking the **Submit** button.

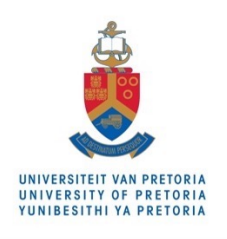

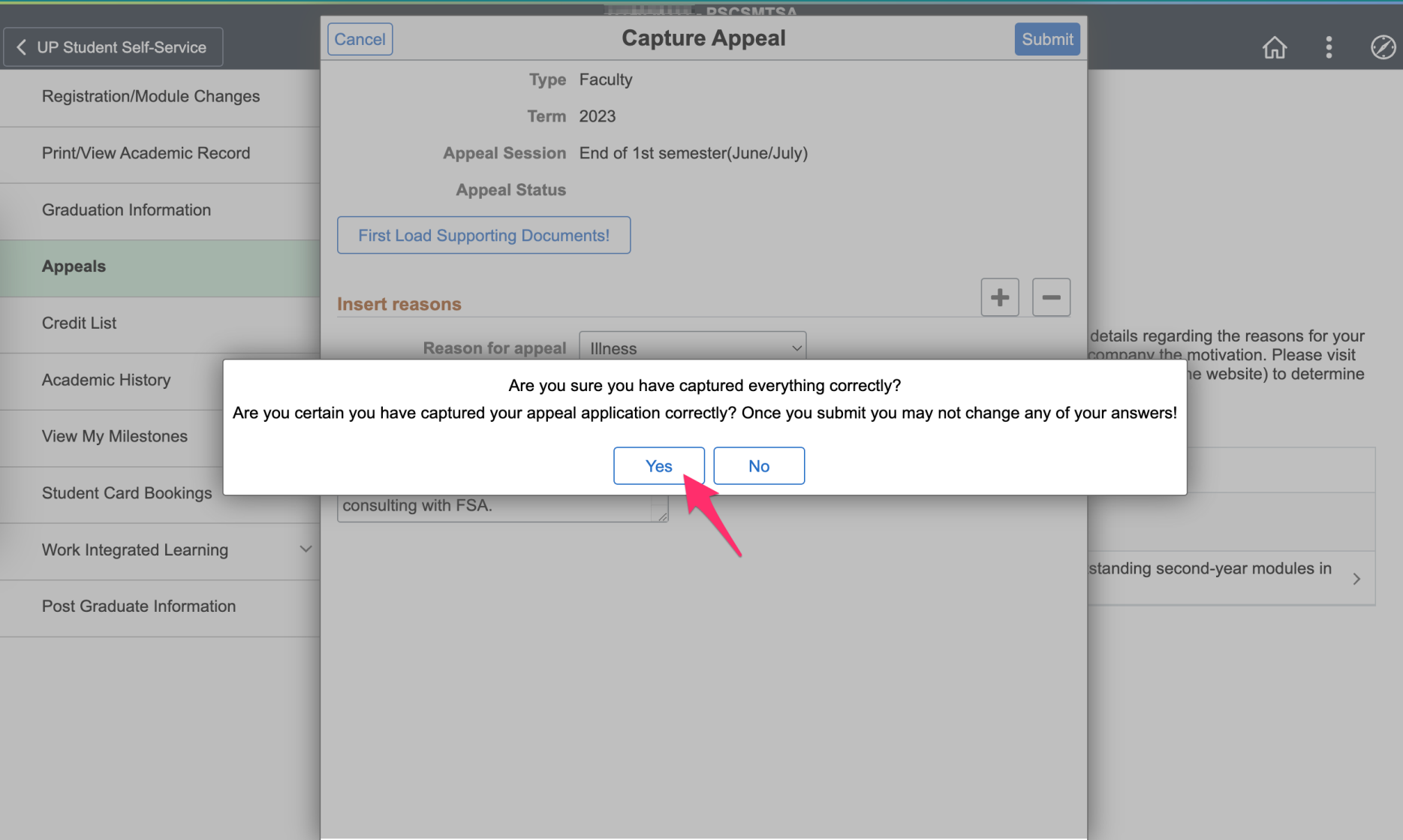

• During the final submission a warning will appear to highlight that once the appeal is submitted, **no change can be made, and no additional documentation can be submitted** (by any means). Faculty administration may also not include any additional information on behalf of a student.

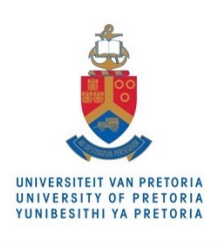

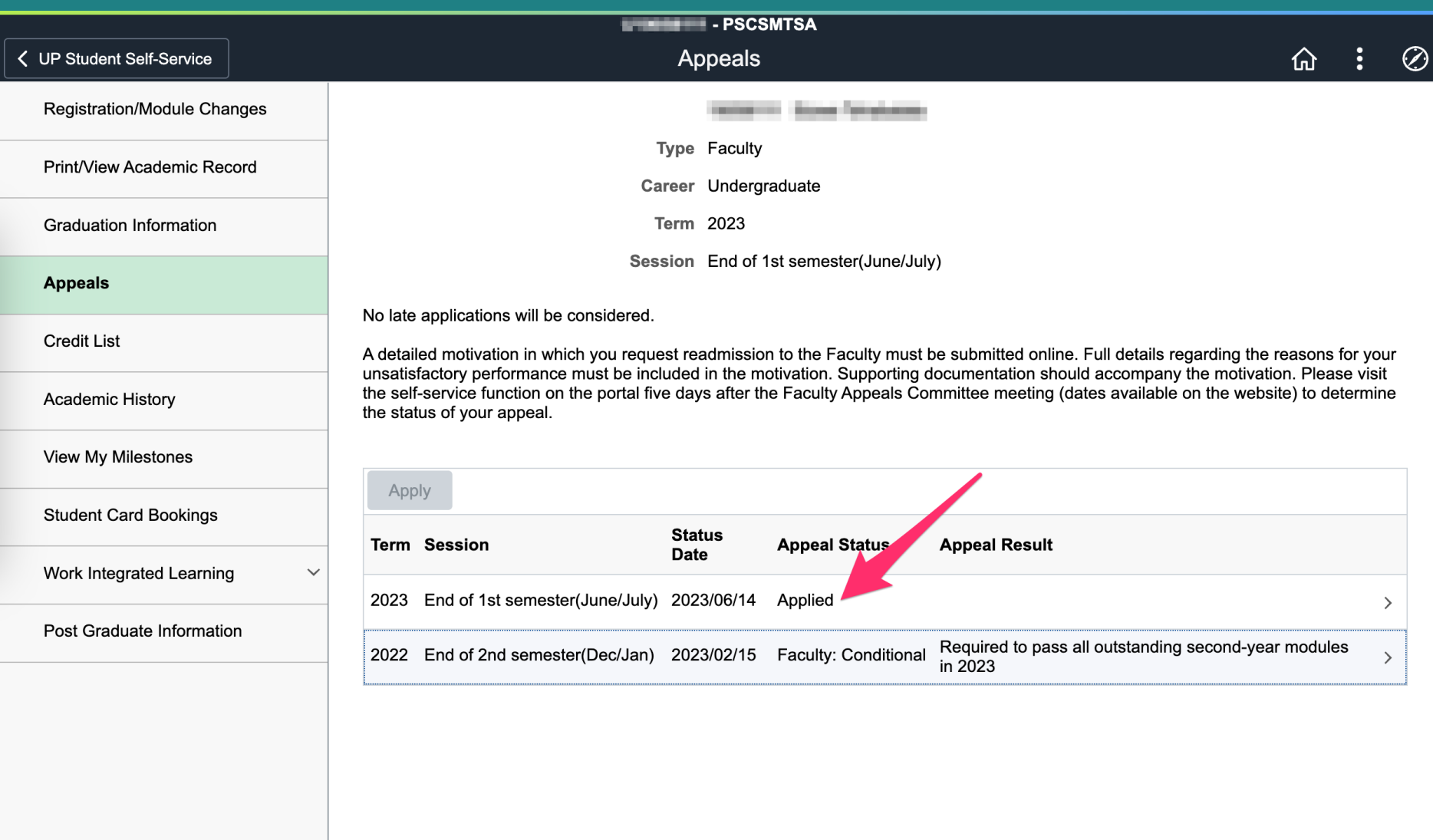

- Upon submission the new appeal will appear on the appeals list and the status indicated as **Applied**. You should periodically visit the list to check the outcome of your appeal.
- Note that the **Apply** button is now disabled.

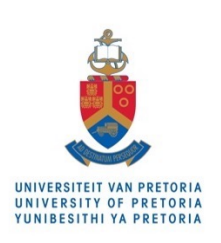